#### SPEAKER – requirements

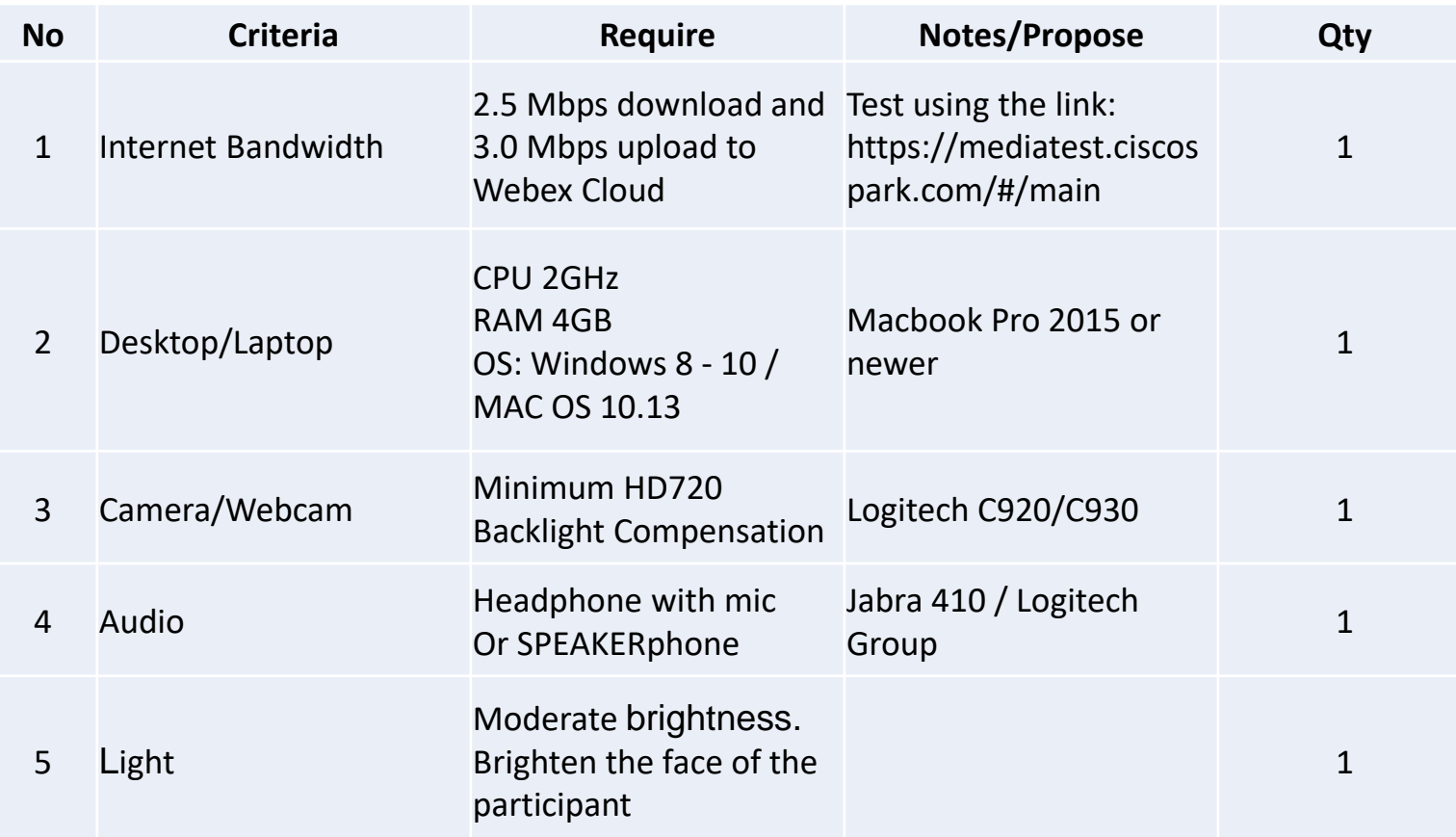

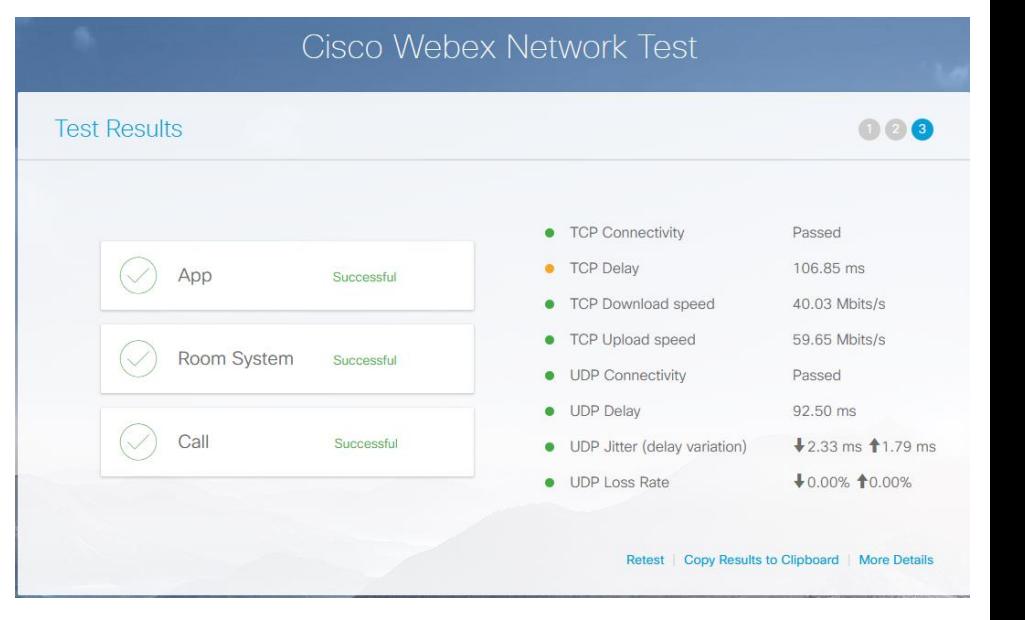

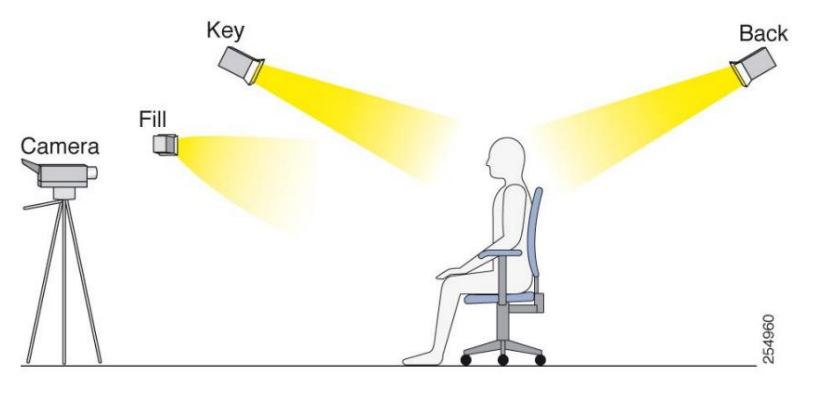

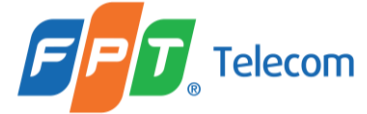

#### SPEAKER – requirements

#### **Install CISCO WebEx Meeting App on your Computer**

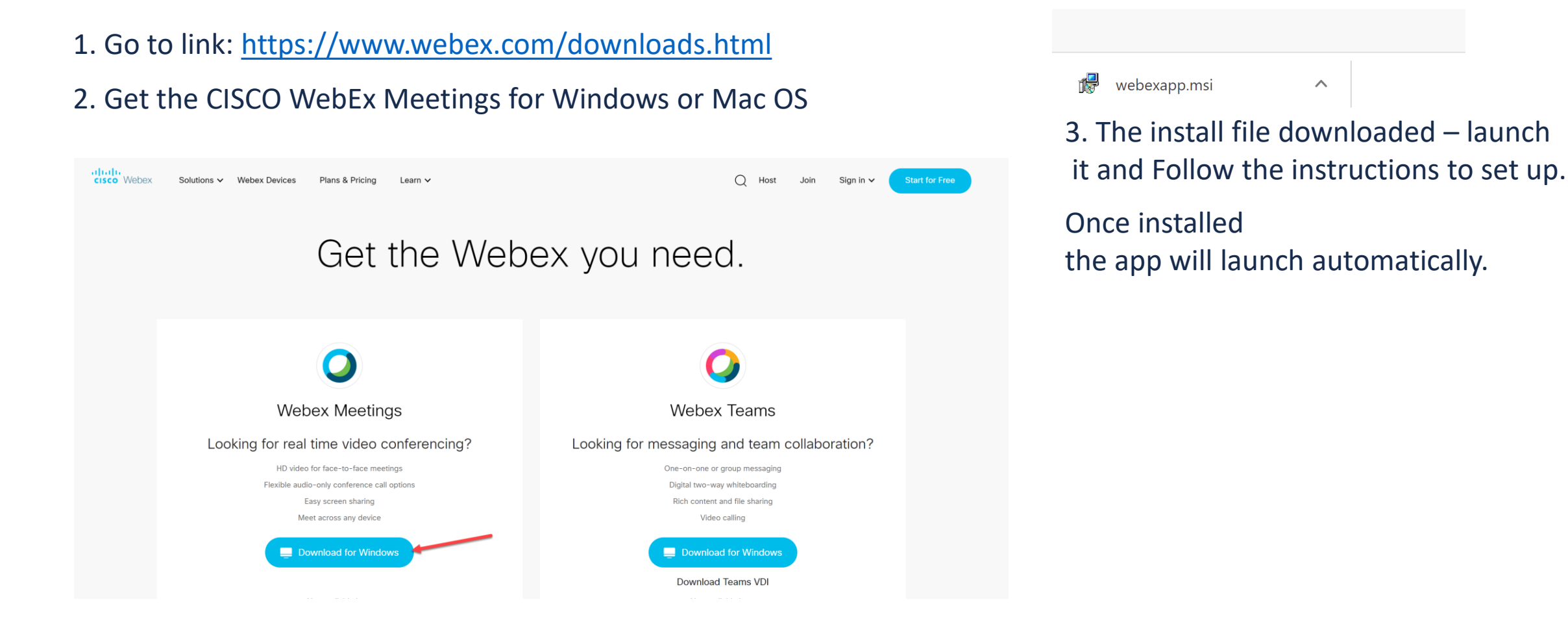

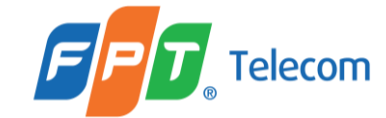

1. Click the link provided in the invitation email. It will direct you to this page. Enter First name, Last name and email address, **Press Submit**.

#### aludu<br>**cisco** Webex

Event Information: Webex Event Test - April 1

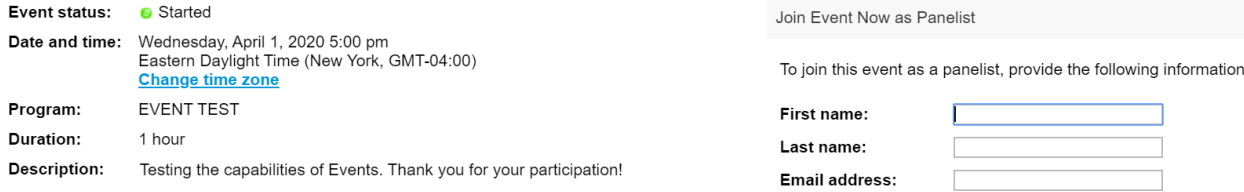

**Submit** 

at<mark>turla</mark><br>cisco Webex

Event Information: Webex Event Test - April 1

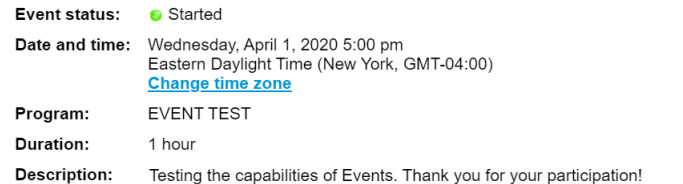

Join Event Now as Panelist

 $Join$ If you are the host, start your event.

2. **Press Join**.

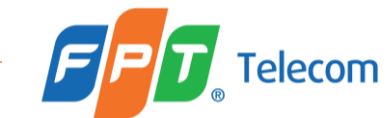

By joining this event, you are accepting the Cisco Webex Terms of Service and Privacy Statement.

Add WebEx Extension to your Internet Browser (we preffer Google Chrome)

Press Add WebEx to Chrome - The Cisco Webex Extension will download to your computer. When the download is complete, double click the application in the lower lefthand corner.

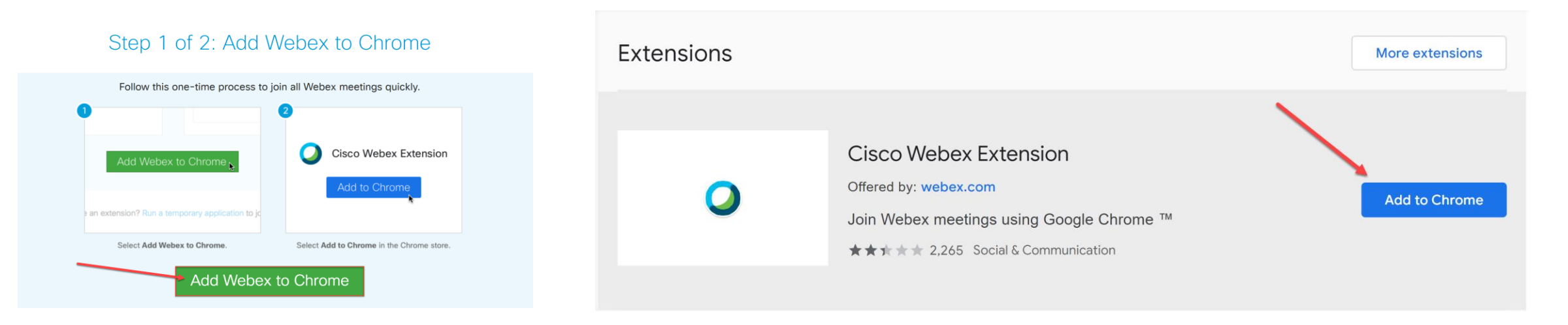

#### Step 2 of 2: Install the Cisco Webex add-on

If you are having issues downloading the application, click **run a temporary application** to join the meeting.

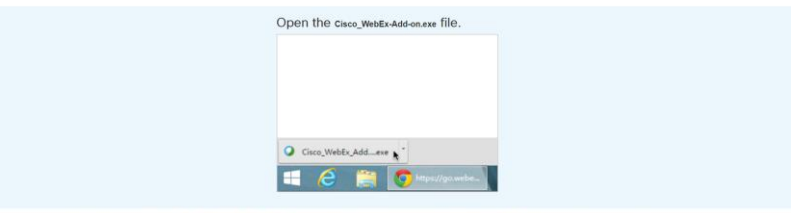

Still having trouble? Download the add-on again or run a temporary application to join this meeting immediately

O Cisco\_WebEx\_Add\_exe ^

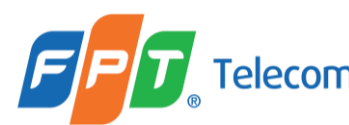

The Desktop App will open to this screen, giving you a preview of your camera. **Use computer for audio** — Use your computer with a headset or speakers (If you use an external audio system, select it from the list).

**Attention:** For the best audio experience possible, we recommend mute mic unless you want to speak in the meeting.

Please press **8** before you **Join Event** 

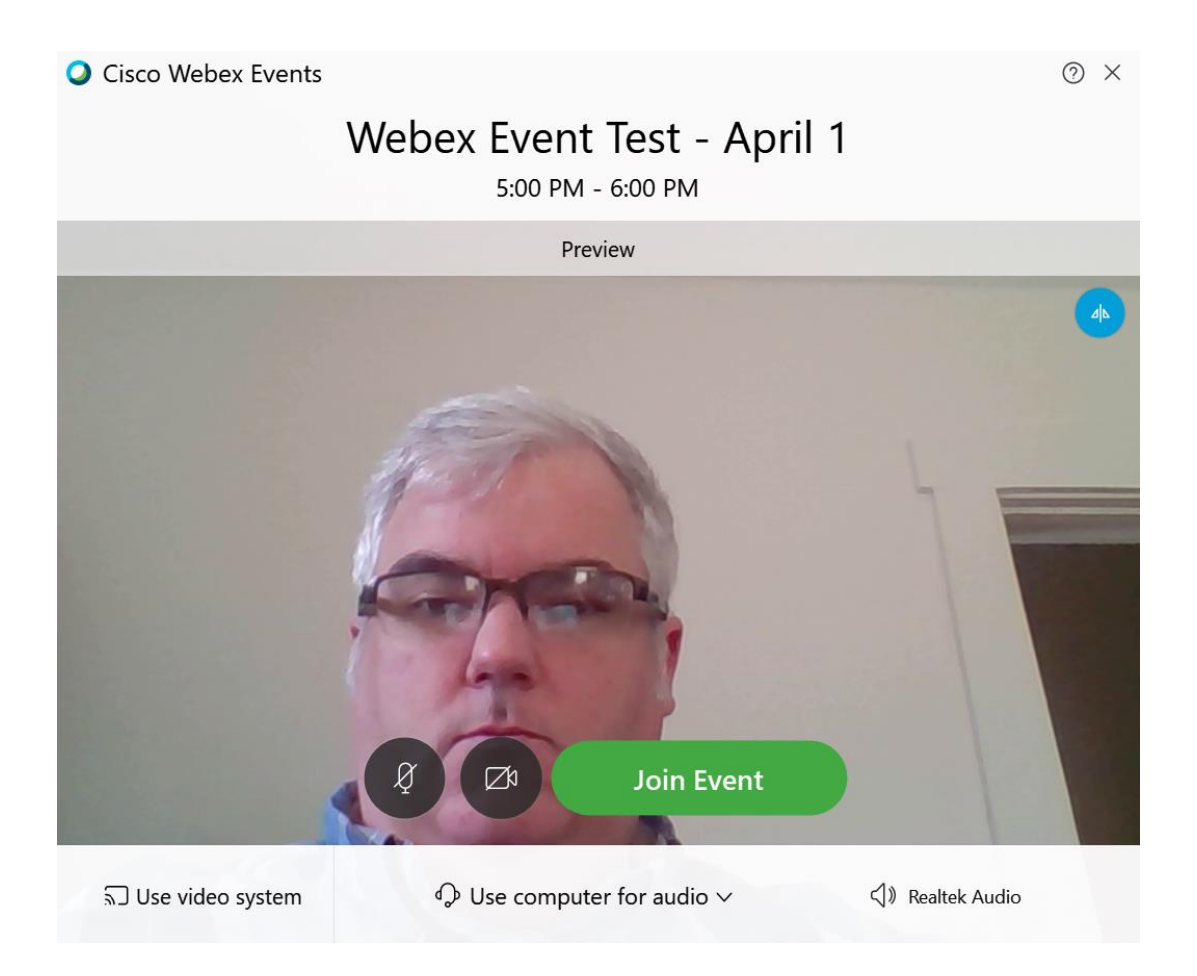

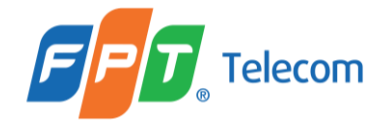

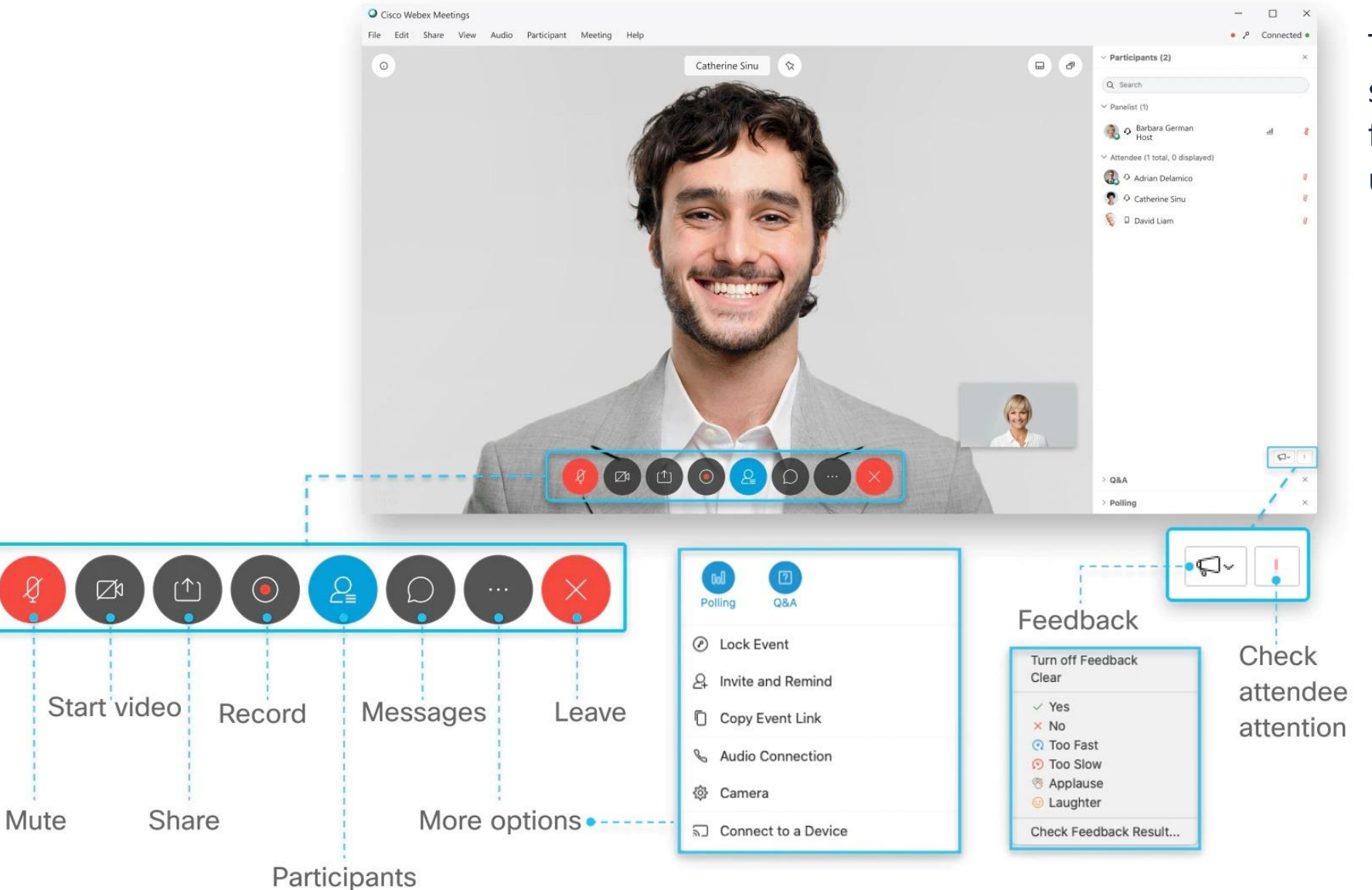

This is an example of what the screen will look like and functions of the control in the user interface.

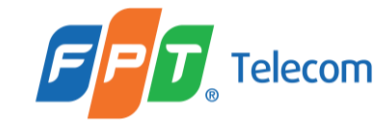

#### **Best Practices**

Mute mic unless you want to speak in the meeting. You'll see  $\Box$  when your microphone is muted. Click **Unmute my microphone** when you want to speak.

You can Turn on/off my video. The camera icon will look like this ( $\Box$ ) when your video is turned off. Click **Turn on my video** when you want to show your video.

As a SPEAKERt, you also have the ability to communicate through a Chat and Q&A function by pressing this icon A drop-down menu will allow different chat options.

If you loged out and want to rejoin the event, try again - click the link provided in the invitation email.

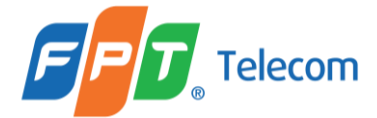

## **SHARING CONTENT**

### Sharing Content

*To use this feature, user needs to be assigned Presenter Role.*

1. Go to the controls at the bottom of the screen, select **Share**

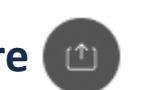

#### 2. Select the Screen or Application and click Share

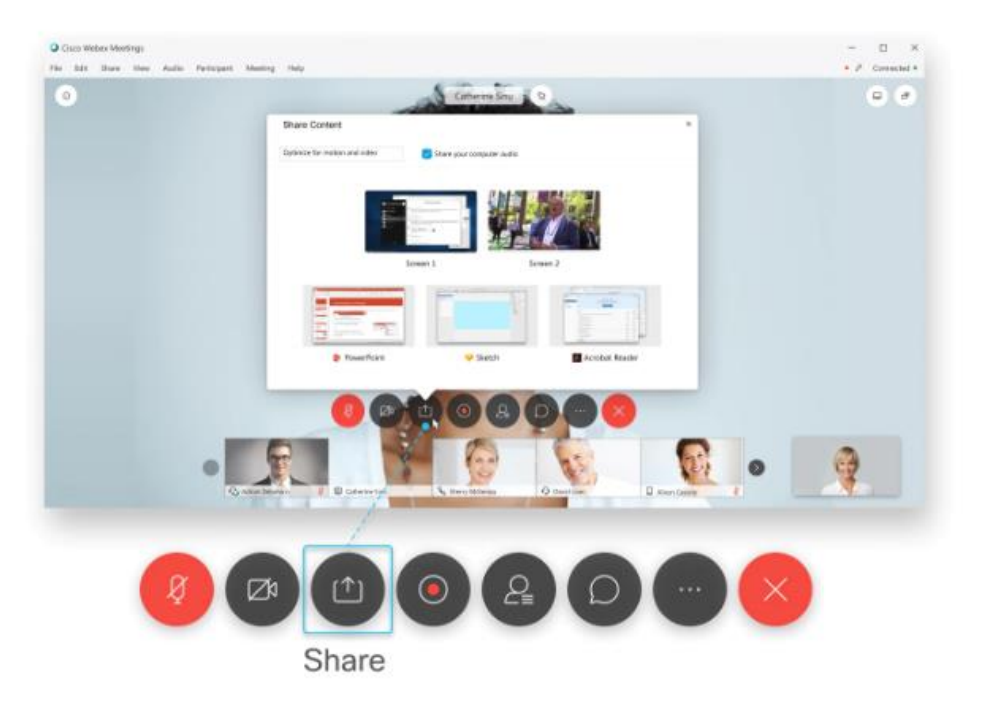

The easiest way to share content is by sharing your screen. If you are using multiple monitors, you can select the screen you want to share.

If you want more control of what you want your viewers to see, please share an application instead of a screen. This will keep your desktop and any other applications private from the viewers.

When you are finished sharing content, select Stop Sharing in the toolbar that displays at the top of the screen.

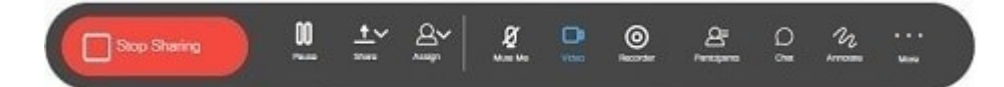

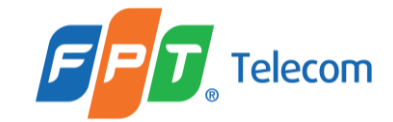

# **THANK YOU!**

**MINISTRY OF FOREIGN AFFAIRS VIETNAM**